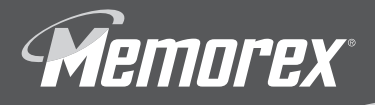

# quickstart GUIDE **travel**DRIVE™

USB 2.0 FLASH DRIVE

 $R_{PV}$  2 0  $C$ 

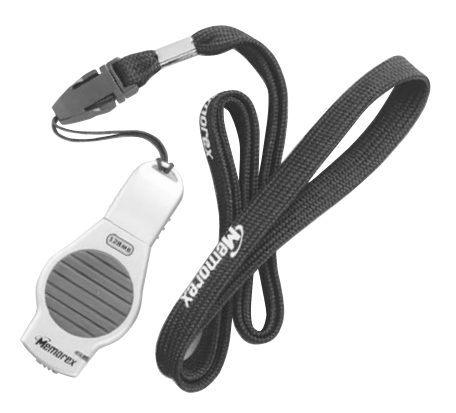

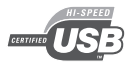

Thank you for purchasing a Memorex® TravelDrive™. Your TravelDrive is a multi-purpose and universally compatible Portable Storage Device.

# **GETTING STARTED:**

## **STEP 1 – CHECK YOUR OPERATING SYSTEM (OS):**

- For Windows® Me, Windows® 2000, Windows® XP There is no need to install any software or drivers! Go straight to Step 2 – Using your Memorex TravelDrive.
- For Windows® 98SE

You need to install a driver for the computer to recognize the TravelDrive. See "Windows® 98SE Users" below.

- For Windows® NT NT does not support USB. The TravelDrive is not supported in this OS.
- For Windows® 98 or older Windows® Operating Systems prior to Windows® 98SE do not have adequate USB support and the TravelDrive is therefore not supported for use by those operating systems.
- For Apple Macintosh Mac OS 8.6 or higher There is no need to install any software or drivers! Go straight to Step 2 – Using your Memorex TravelDrive.

# **WINDOWS® 98SE USERS:**

NOTE: Do not insert your TravelDrive into your USB port until steps 1 through 4 below have been completed successfully.

- 1. Turn on your computer and wait for the Windows desktop to appear.
- 2. Close any applications you may have running.
- 3. Download the necessary driver by launching your internet browser and going to the Memorex website at www.memorex.com/service\_support/software.php.
	- Select SOFTWARE DOWNLOADS, then USB TRAVELDRIVES.
	- Click on DOWNLOAD under TravelDrive Driver 2.0C. Read the license agreement and if you agree to the terms, click on I AGREE AND WISH TO PROCEED WITH THE DOWNLOAD.
	- When the download dialogue box appears, click on SAVE.
	- Choose or create a folder on your hard drive in which you want to save the downloaded driver. You will install the driver from this folder after it has been downloaded.
	- When the download is complete, click CLOSE from the dialogue box and exit the website.
- 4. Go to the folder where you saved the driver and double-click on the Setup program to begin the installation.
	- A Welcome dialogue box will pop up to give you the option of installing the drivers. Click on NEXT.
	- Click on Yes to accept the terms of the software licence agreement
	- Click Next for each step following to complete the installation process.
	- Be sure to remove your TravelDrive if you have installed it at any time prior to this software installation.
	- A Setup Status screen will confirm that you have successfully installed your TravelDrive drivers.
	- Choose "Yes, I want to restart my computer now" and click Finish to reboot your computer to complete the driver installation process.
- 5. Your Memorex TravelDrive is now ready to use. When you insert the drive into an available USB port on your computer, your system will identify the drive, locate the driver software, and complete the driver installation process.
- 6. A complete User's Guide for your TravelDrive™ is located (as an Adobe PDF file) at www.memorex.com. Click on traveldrive/support & download/manuals & instructions. The users manual requires Adobe Acrobat Reader and if necessary, you can download it at www.adobe.com/products/acrobat/ if you do not already have this application installed.

## **STEP 2 – USING YOUR MEMOREX TRAVELDRIVE™**

Your new Memorex TravelDrive is ready to use now. Follow the simple steps below to begin using your new portable storage device:

1. Remove the protective snap-on cap and insert your new TravelDrive into an available USB port on your computer.

NOTE: You may be required to wait a few minutes while your new TravelDrive is configuring itself to your computer system. (Click "OK" or "Agree" to any driver prompts should they appear).

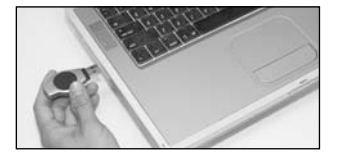

2. Windows® XP will provide a confirmation message that the new hardware is installed. Windows® Me and Windows 2000 will simply return you to your desktop once the installation is finished.

- 3. If you have not restarted your computer during the driver installation process and were not prompted to do so, restart your computer to insure driver installation and drive setup was completed.
- 4. Once your computer reboots, you can verify that Windows® recognizes the Memorex TravelDrive properly.
- 5. At the desktop screen double-click on "My Computer." The Memorex TravelDrive should appear as a "Removable disc" icon. The actual drive letter assigned to your TravelDrive will vary depending on how many other drives are on your system.

You are ready to begin using your new Memorex TravelDrive. Congratulations! A complete User's Guide is available on the Memorex website at www.memorex.com/service\_support/manuals.php

#### Technical Assistance:

Should you require assistance during the installation process or have questions in general regarding your Memorex TravelDrive, you can find information listed on our website at www.memorex.com/service\_support/faq.php or you may contact us at 877 - Is it live (877-474-8548)

#### Limited 1-Year Warranty

Memorex Products, Inc. warranties this product against defects in materials or workmanship for one year from the date of purchase. This warranty applies to the original purchaser; proof of original retail purchase is required. This warranty specifically excludes damage caused by misuse, abuse, improper storage, or use in a commercial application. No warranty of merchantability or fitness for a particular purpose is made. In the event of a claim against this warranty, Memorex Products, Inc. obligation and the claimant's sole remedy shall be replacement of the product. This warranty specifically excludes responsibility for recorded or lost data in any form. Other restrictions and requirements will apply. For more details, consult your manual, visit our website at www.memorex.com

or contact our Technical Support.

#### FCC Certification Statement:

This device complies with FCC Part 15 Class B of the FCC Rules and is designed to provide reasonable protection against radio and television interference. Although the equipment has been tested and has been found to comply with the allowed FR emission limits as specified below, there is no guarantee that interference will not occur in certain situations.

- This device's operation is subject to the following conditions:
	- 1. This device may not cause harmful interference and
	- 2. This device must accept any interference received, including interference that may cause undesired operation.

Elimination of interference can occur by using one of the following:

- 1. Reorient the affected device.
- 2. Increase the distance between the affected device and the computer equipment.
- 3. Plug the computer and its peripherals into a different branch circuit from that used by the affected device.

Important Note: USB 2.0 and USB 1.1 connectors are identical and, as result, this device is compatible with both

USB 2.0 and USB 1.1 interfaces. However, the device is designed to reach its maximum performance when connected to a USB 2.0 port. Data Read/Write transfer rates using a USB 2.0 port versus USB 1.1 could differ significantly. Please check your computer's documentation to find out if your computer supports USB 2.0 interface.

Memorex® TravelDrive™ is a registered trademark of Memorex Products, Inc. • Cerritos, CA 90703

Microsoft and Windows are registered trademarks of Microsoft Corporation.

Apple and Macintosh are registered trademarks of Apple, Inc.

Adobe and Acrobat are registered trademarks of Adobe, Inc.

All other brands or product names are trademarks or registered trademarks of their respective owners. ©2004 Memorex Products, Inc. reserves the right to change specifications without notice.

53957089